# **SÉCURISER L'ACCÈS À INTERNET EN CLASSE**

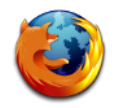

Firefox est le navigateur conseillé pour naviguer confortablement sur Internet, [téléchargeable ici.](https://www.mozilla.org/fr/firefox/all/)

Libre et gratuit, développé et distribué par la Mozilla Foundation avec l'aide de milliers de bénévoles, chacun peut le personnaliser selon ses besoins et ses goûts.

En effet, plutôt que d'être fourni avec un nombre considérable d'options dans une distribution standard, Firefox accepte des milliers d'extensions et de thèmes graphiques, ce qui permet à chaque utilisateur de le modifier et de l'adapter facilement *[ source : Wikipédia ]*.

Sa sécurité peut être améliorée grâce à quelques précautions et ajouts.

Au sommaire de ce tutoriel :

- **1. Le Proxy Dijon**
- **2. Le bloqueur de publicité AdBlock Plus**
- **3. Un moteur de recherche en page d'accueil**

### **1. Le Proxy Dijon**

N.B. : Ce dispositif dirige les requêtes Internet vers un serveur situé au rectorat de Dijon. C'est une configuration à réaliser sur chaque poste et sur chaque navigateur à protéger. Aucun proxy n'est fiable à 100 % : son utilisation ne dispense pas d'une surveillance de l'activité réalisée par un ou des élèves sur l'ordinateur ainsi configuré. Le Proxy de Dijon se base sur la liste noire de l'académie de Toulouse.

Exemple de configuration avec le navigateur conseillé Firefox :

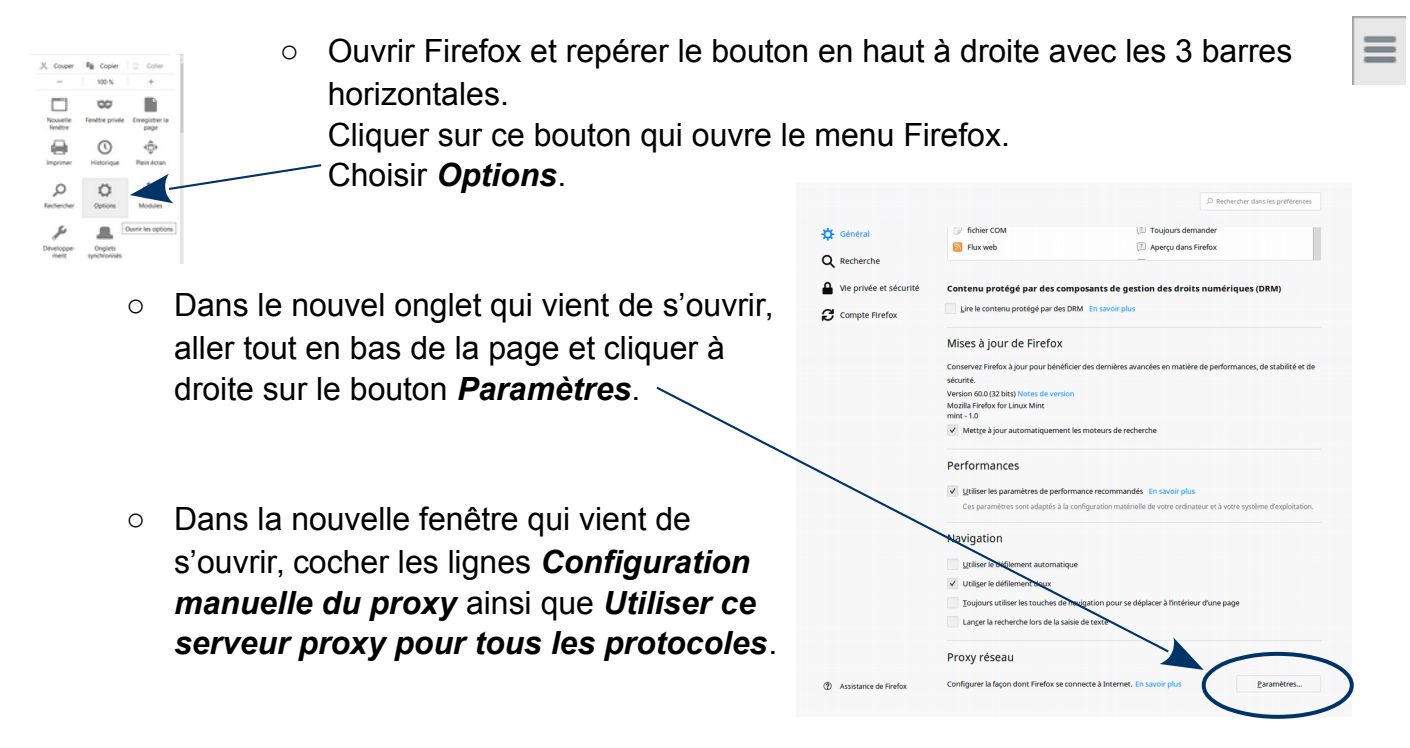

Écrire ensuite dans le champ *Proxy HTTP* l'adresse du serveur [ *proxy171.ac-dijon.fr* ] et à côté le numéro du port : *3128*.

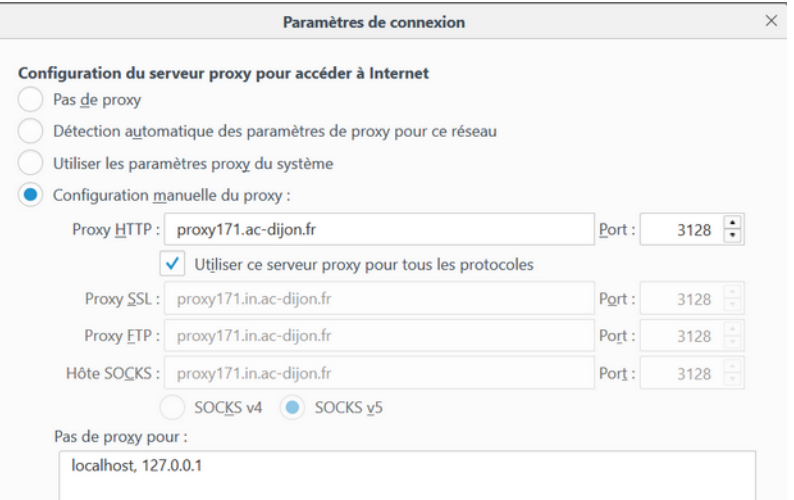

- Terminer la procédure en cliquant sur le bouton *OK* et fermer l'onglet de configuration.
- Lors de la prochaine ouverture du navigateur web Firefox, une fenêtre d'authentification s'affichera, demandant un identifiant (nom d'utilisateur) et un mot de

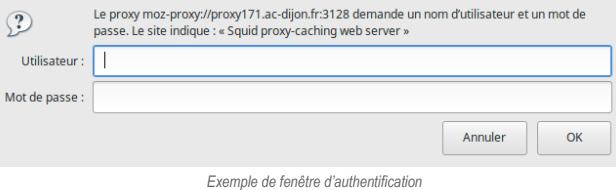

#### passe.

Le nom d'utilisateur est l'UAI de l'école (de la forme 071xxxxx) et le mot de passe a été transmis précédemment. Si vous n'avez plus ce mot de passe, contacter l'ERUN (Enseignant Référent aux Usages du Numérique) de la circonscription.

○ Si la mémorisation des mots de passe est autorisée, Firefox proposera de sauvegarder ce couple identifiant / mot de passe lorsque vous aurez cliqué sur le bouton *Enregistrer.*

Ainsi les élèves utilisant le navigateur n'auront pas à saisir l'identification, ils n'auront plus qu'à cliquer sur le bouton *OK.* 

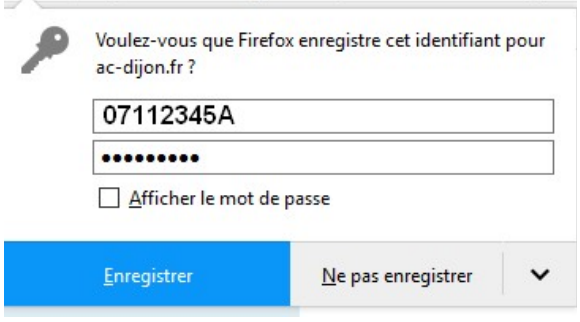

## **2. Le bloqueur de publicité AdBlock Plus**

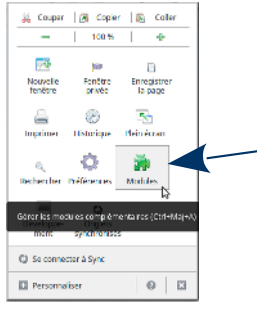

○ Ouvrir Firefox et repérer le bouton en haut à droite avec les 3 barres horizontales.

Cliquer sur ce bouton qui ouvre le menu Firefox.

- Choisir *Modules*.
- Dans le nouvel onglet qui vient de s'ouvrir, repérer en haut à droite le champ de recherche.
- Dans ce champ, saisir *Adblock Plus* et appuyer sur la touche *Entrée*.

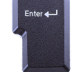

○ Repérer la ligne *AdBlock Plus* (comportan tle numéro de version en cours) et cliquer sur le bouton *Installer* en bout de ligne, à droite.

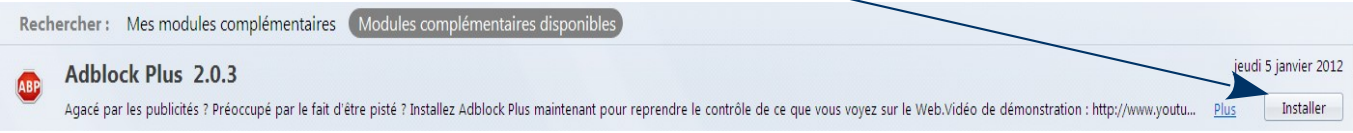

- Le bloqueur sera opérationnel une fois Firefox redémarré.
- L'icône ABP indiquera que le bloqueur de fenêtres publicitaires est activé.
- Par défaut, il sera actif pour tous les sites ! Pour autoriser les fenêtres d'information ou publicitaires pour tel ou tel site, il suffit de cliquer sur le bouton rouge ABP pour choisir d'autoriser leur affichage.
- Si une image sur une page web vous dérange, en cliquant droit dessus, vous pourrez choisir de bloquer définitivement cette image. Elle n'apparaîtra plus lors des navigations futures.

## **3. Un moteur de recherche en page d'accueil**

○ En complément, le Ministère préconise l'utilisation du moteur de recherche *Qwant Junior pour l'Éducation*, conçu spécialement pour les enseignants et leur élèves. Comment le mettre en page d'accueil du navigateur (Firefox) ?

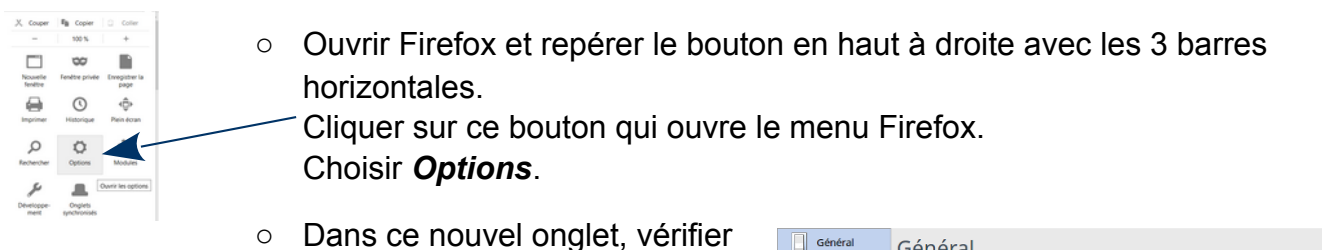

de bien être sur la page *Général* et inscrire l'adresse du moteur de recherche dans le champ de page d'accueil : <https://edu.qwantjunior.com/>

- Nul besoin de valider, la prise en compte de la modification est immédiate.
- Autre solution :

Avoir ouvert auparavant un seul onglet

avec *Qwant Junior Éducation* et cliquer sur le bouton *Page courante* juste endessous.

○ Dorénavant, les postes informatiques ainsi configurés auront comme page d'accueil :

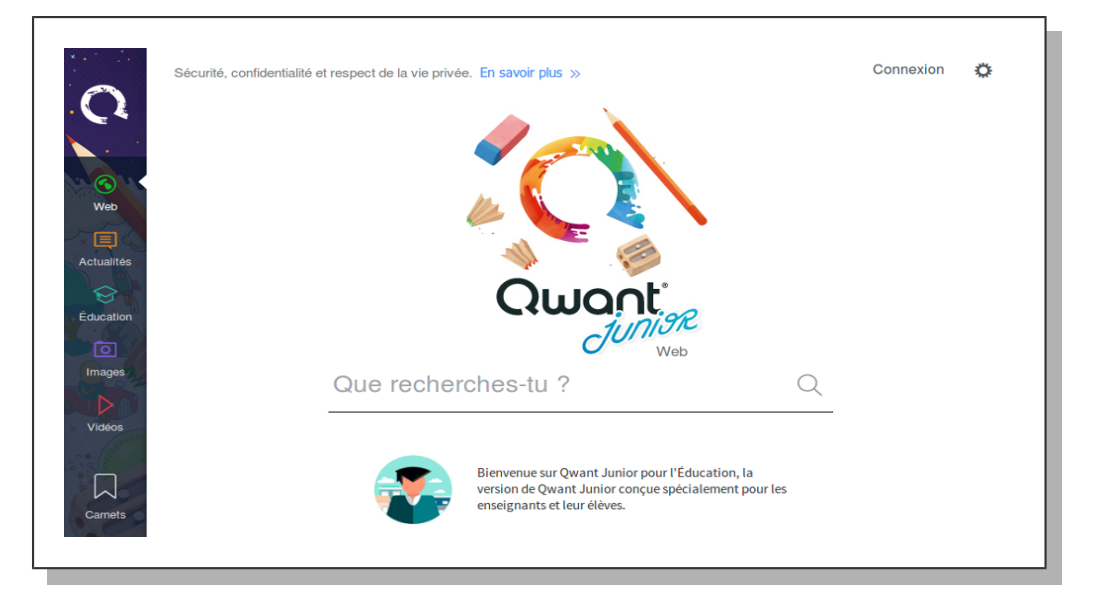

Ce moteur filtre les recherches et ne propose en réponse que des liens images et vidéos adaptés à des élèves.

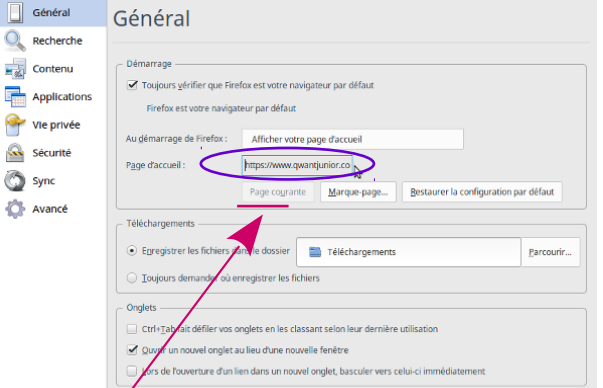